# STIX preview image archive and online imaging tools

Hualin Xiao & Paolo July 10, 2022

# Flare image processing pipeline

- The pipeline uses STIX IDL imaging software in SSWIDL
- BP, BP CLEAN, EM and forward-fit algorithms included
- FITS files created by the pipeline can be plotted with sunpy.map
- Web tools for interactive image reconstruction developed

IDL code: <a href="https://datacenter.stix.i4ds.net/pub/misc/stix\_imaging/">https://datacenter.stix.i4ds.net/pub/misc/stix\_imaging/</a>

## Preview image pipeline

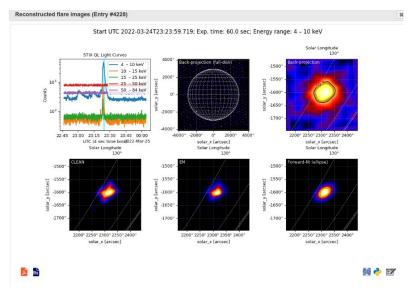

- One image at the peak created for each detected flares
- Integration time 60 seconds for big flares
- Full flaring time for small flares
- Two energy ranges
  - 4 10 keV
  - o 16 28 keV
- Minimal counts to create an image 10,0000
- Files for background subtraction selected automatically
- Images reconstructed with three different algorithms
- Images are created after the reception of every L1 science telemetry data

Preview image manager: https://datacenter.stix.i4ds.net/view/image-archive

## Imaging using the web tool on STIX data center

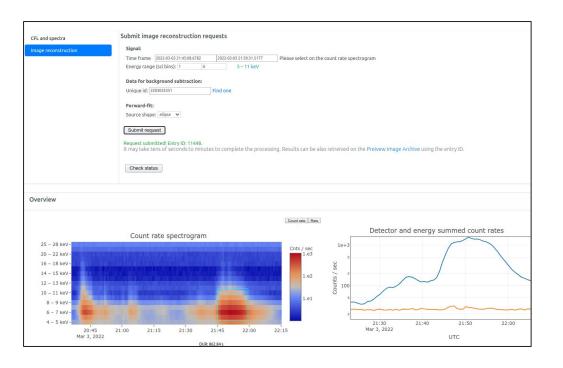

#### On science data browser

- Select a science data file
- 2. Click the button "interactive analysis" then click the tab "image reconstruction"
- 3. Select time and energy ranges
- 4. Select data for BKG subtraction
- 5. Click "Submit"
- 6. After about 30 sec, clicking the button "check status"
- 7. Images will be displayed at the bottom of the page if success

https://datacenter.stix.i4ds.net/view/list/bsd/id/9925

Only register users are allowed to submit processing requests!

# Where to find preview images

Preview images are displayed on three web pages

- Bulk science data page
- Preview image manager
- Quick-look data browser
  - Click the icon "IMG" in the top toolbar

# Browsing preview images on the science data browser

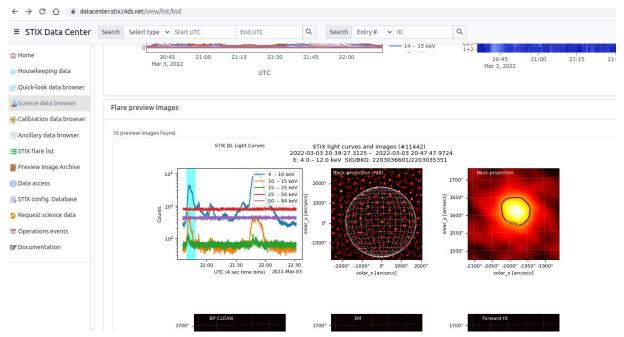

Available preview images for the current loaded science data are displayed at the bottom of the "preview" tab on the science data browser

Demo: https://datacenter.stix.i4ds.net/view/list/bsd/id/9831

# Browsing preview images on QL light curve page

Preview images for the current time frame are loaded after clicking the button

"IMG" on the top

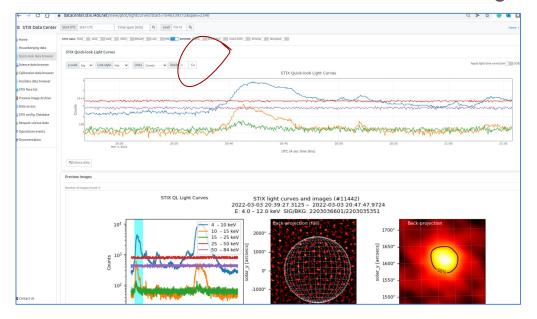

#### Demo:

https://datacenter.stix.i4ds.net/view/plot/lightcurves?start=1648163410&span=2340
Open the page at the link above then click the icon "IMG"

## How to reproduce preview images on your computer

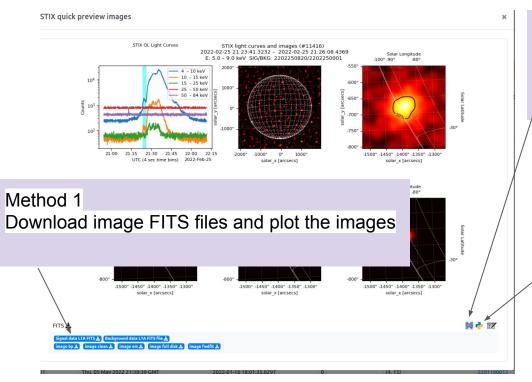

#### Method 2

Clicking the "IDL" icon to download the IDL script then recreating the images in IDL

#### Method 3

Clicking the "Python" icon to download the IDL script the recreating the images in IDL

# IDL code template created by the web tool

```
Created at 2022-05-19T17:30:12.940411 by STIX data center online image reconstruction tool
   2 ;To run this script, sawidl and stix IDL software must be installed on your computer.
   3 ; Download FITS files from STIX data center
 4 wgel("https://datacenter.slix.lads.net/download/fits/filename/solo_LlA_stix-sci-xray-ll-2203208964_20220320T115721-20220320T134401_055142_V01_fits", filename="solo_LlA_stix-sci-xray-ll-2203208964_20220320T115721-20220320T13401_055142_V01_fits"); background file, 5 wgel("https://datacenter.slix.lads.net/download/fits/filename/solo_LlA_stix-sci-xray-ll-2203241574_20220324T231923-20220324T233937_055791_V01_fits", filename="solo_LlA_stix-sci-xray-ll-2203241574_20220324T231923-20220324T233937_055791_V01_fits", filename="solo_LlA_stix-sci-xray-ll-2203241574_20220324T231923-20220324T231923-20220324T23192
   6; Uncomment the following lines if you don't have stix image reconstruction.pro and stixmap2fits.pro on your local disk,
    7 :wggt("https://datacenter.stix.idgs.net/pub/misc/stix imaging/stx image reconstruction.pro", filename="stx image reconstruction.pro"),
    8 ;wget("https://datacenter.stix.14ds.net/pub/misc/stix imaging/Stx map2fits.pro", filename="stix map2fits.pro"),
  9 ; .run stx image_reconstruction.pro
  10 ; .run stix map2fits.pro
  12 sig_filename="solo_L1A_stix-sci-xray-l1-2203241574_20220324T231923-20220324T233937_055791_V01.fits"
                                                                                                                                                                                                                                                       To select different collimators for imaging, please
  13 bkg filename="solo 114 5112-sci_xray-11-2203208964_20220320f115721-20220320f134401 055142 V01.fits"
                                                                                                                                                                                                                                                        modify stx image reconstruction.pro
  16 path sci file="./"+sig filename
  17 path bkg file="./"+bkg filename
  18 start_utc='2022-03-24T23:23:59.719'
  19 end utc='2022-03-24T23:24:59.719'
 21 bp elow=6 ; back-projection energy range lower limit
 22 bp ehigh=10
 23 ; energy range in units of keV, used to make a back-project full image
 24 : the result will be used to locate the source(s)
 27 ehigh=10
  28 ;energy range for EM, BP and forward-fit
  31 ; s/c emphemeris data, computed using SPICE kernel toolkits.
  32 B0=-1.1384376751263139
 33 L0=63.994372215521075
 34 RSUN=2957.616313971497
  35 ; apparent radius of the sun in units of arcsec
  36 dsun=48514944360.77641
 37 ; distance between the sun and s/c in units of meters
 38 roll angle=4.18105822864051
  39 ;Spacecraft roll angle in units of degrees.
                                                                                                                                                                                                                                                   here!
  40 sun center x=-0.4041528737468275
 41 sun center y=-0.3867359627245103
  42 x offset arcsec=-sun center x
  43 y offset arcsec=-sun center y
  44 ;Note that the off-pointing should be further corrected using the stix aspect solution
  47 vis fwdfit source type='circle'
  48 :Change the source shape if necessary. The source shape can be also "ellipse" or "multi" (multi-circle).
50 p fname="bp map.fits"
51 bp fname="bp map.fits"
52 full disk bp fname="full disk bp map.fits"
53 vis fwdfit fname= "vis fwdfit map.fits"
```

You may need to add the offset from aspect solution

With the template, you can reproduce the preview images with SSWIDL

54 em fname= "em map.fits"

### Animate/overlay images using web tools

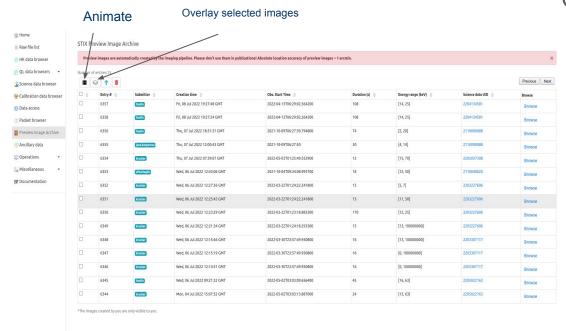

The tools can be found on the web page at the link: <a href="https://datacenter.stix.i4ds.net/view/image-archive">https://datacenter.stix.i4ds.net/view/image-archive</a>

## On flare image archive page

- Select images in the table
- Click the button "animation ..."
- Save the python template to you local disk
- Run the script

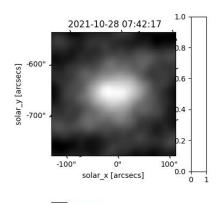

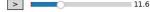

# Contact

Hualin Xiao (hualin.xiao@fhnw.ch)